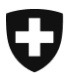

Département fédéral de justice et police DFJP

**Office fédéral de la justice OFJ** Domaine de direction Services centraux Unité informatique juridique

# **Utilisateurs existants et utilisatrices existantes au RegOP passent au nouveau RegOP (Migration)**

# *Instruction 1 :* **Enregistrement d'un appareil FIDO2/d'une clef de sécurité**

Date : 2021

**Dans cette Instruction, les utilisateurs et les utilisatrices déjà inscrits et inscrites au RegOP reçoivent des informations sur la façon dont ils et elles peuvent migrer vers le nouveau RegOP. En principe, la migration prévoit les deux étapes suivantes (aperçu) :**

- **1. Enregistrement d'un appareil FIDO2/d'une clef de sécurité (YubiKey) (la présente Instruction) ;**
- **2. Remplacement d'un certificat de signature déposé au RegOP ;** *(Consulter<www.upreg.ch> sous l'onglet Instructions)*

**Selon votre situation personnelle, vous devez respecter les deux Instructions – ou alors uniquement l' Instruction du** *chiffre 1 (la présente Instruction)***.**

**La présente Instruction 1 concerne toutes les utilisatrices et tous les utilisateurs inscrites et inscrits au RegOP, le chiffre 2 ne concerne que celles et ceux qui doivent remplacer leur certificat de signature,** 

**par exemple parce que celle-ci va expirer, comme dans le cas de la SuisseID.**

**La présente Instruction a exclusivement pour objet l'étape mentionnée au chiffre 1. Si vous devez également remplacer votre certificat de signature, suivez les instructions de l'Instruction du chiffre 2 : Remplacement d'un certificat de signature,** *aussitôt* **que vous aurez suivi les instructions de la présente Instruction.**

**Notez bien que dans tous les cas, la consultation des confirmations d'admission n'est possible que le jour suivant la migration.**

> Office fédéral de la justice OFJ Bundesrain 20, 3003 Berne Tel. +41 58 46 51762, Fax +41 58 46 27879 [egris@bj.admin.ch;](mailto:egris@bj.admin.ch) www.bj.admin.ch

### Rendez vous sur<www.upreg.ch>

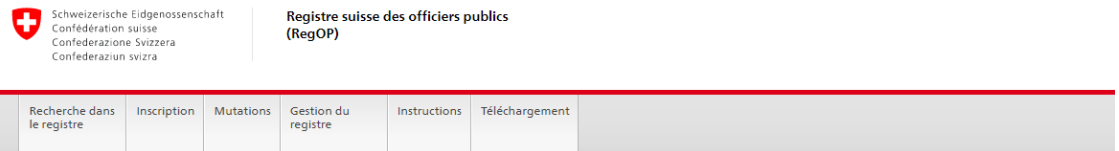

## Bienvenue dans le registre suisse des officiers publics (RegOP)

Pour établir des actes authentiques électroniques ou légaliser électroniquement, un officier public doit s'inscrire dans le registre suisse des officiers publics (RegOP) et obtenir l'activation de son inscription par l'autorité de surveillance compétente (cf. ordonnance sur l'établissement d'actes authentiques électroniques et la légalisation électronique [OAAE; RS 211.435.1]). Une fois son inscription activée, l'officier public peut obtenir en ligne la preuve électronique de son admission officielle à établir un acte authentique électronique ou à légaliser électroniquement (appelée "confirmation d'admission") et l'apposer sur le document électronique concerné.

#### Consultation des confirmations d'admission

Les confirmations d'admission peuvent être obtenues en ligne au moyen du logiciel "Cygillum", qui peut être téléchargé et installé gratuitement (téléchargement). Les confirmations d'admission peuvent également être obtenues en ligne par l'intermédiaire d'un tiers autorisé (cf. art. 20, al. 1, let. b, OAAE).

#### Nouvelles inscriptions / mutations

Une demande de nouvelle inscription (inscription au registre) se fait sous forme électronique via une interface utilisateur interactive sur RegOP. Pour ce faire, cliquez sur le point de menu "Enregistrement"

Les mutations, comme par exemple le renouvellement du certificat utilisé, peuvent être effectuées par un officier public lui-même sous "Mutations".

#### Autorités de surveillance

Les inscriptions des personnes chargées de la tenue du registre (autorités de surveillance) se font également via le masque de saisie "Enregistrement". Pour des tests un système correspondant est disponible.

© 2020-2021 Office fédéral de la justice OFJ

Informations juridiques Impressum

### Cliquez sur l'onglet « Inscription ».

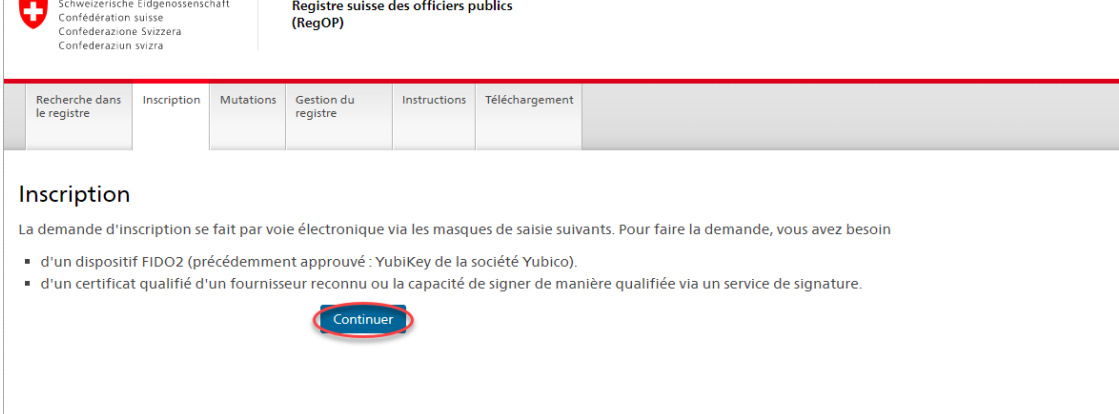

© 2020-2021 Office fédéral de la justice OFJ

Informations juridiques Impressum

Sous «Inscription», choisissez l'option qui vous correspond.

Ensuite, choisissez un nom d'utilisateur ou d'utilisatrice ainsi qu'un mot de passe. Faites attention à ce qu'il s'agisse d'un mot de passe sûr ! Rappelez-vous bien de votre nom d'utilisateur ou d'utilisatrice ainsi que de votre mot de passe. Tout oubli de nom d'utilisateur ou d'utilisatrice ou encore de mot de passe conduit à un blocage qui peut durer jusqu'à 24 heures.

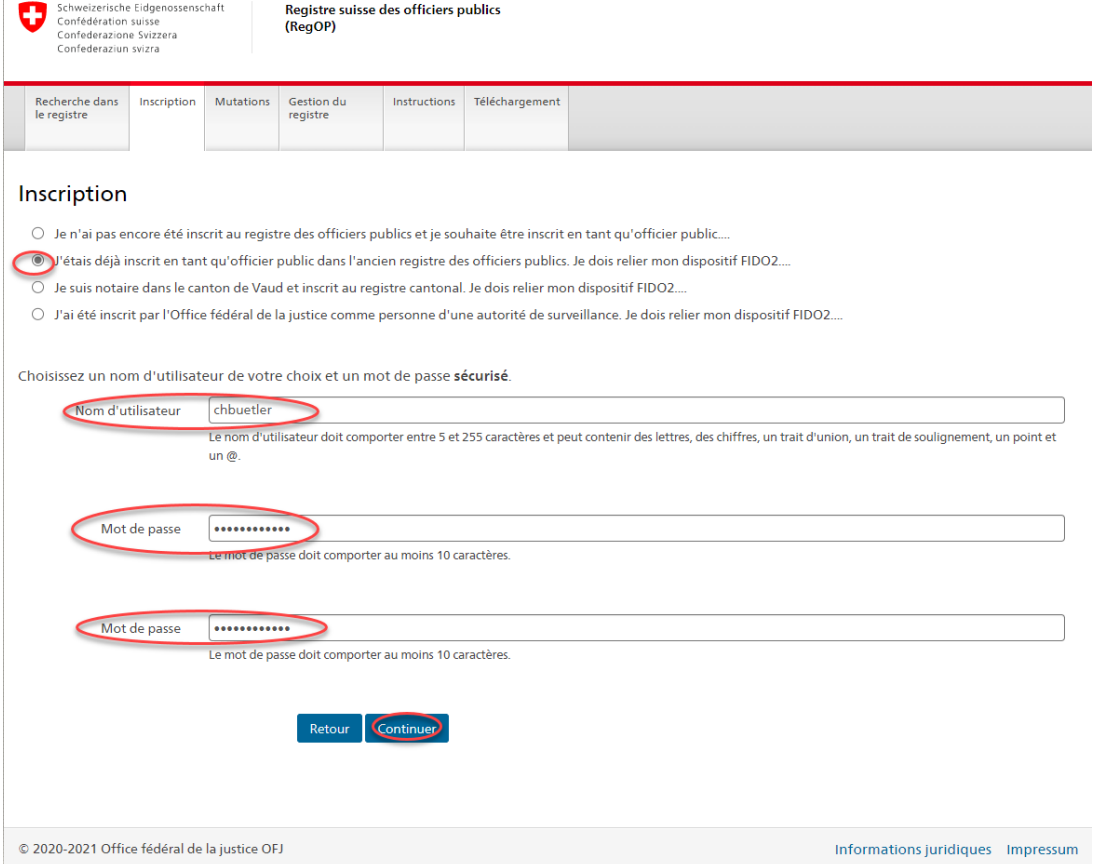

Branchez l'appareil FIDO2/la clef de sécurité (YubiKey) à un port USB de votre ordinateur et suivez les instructions.

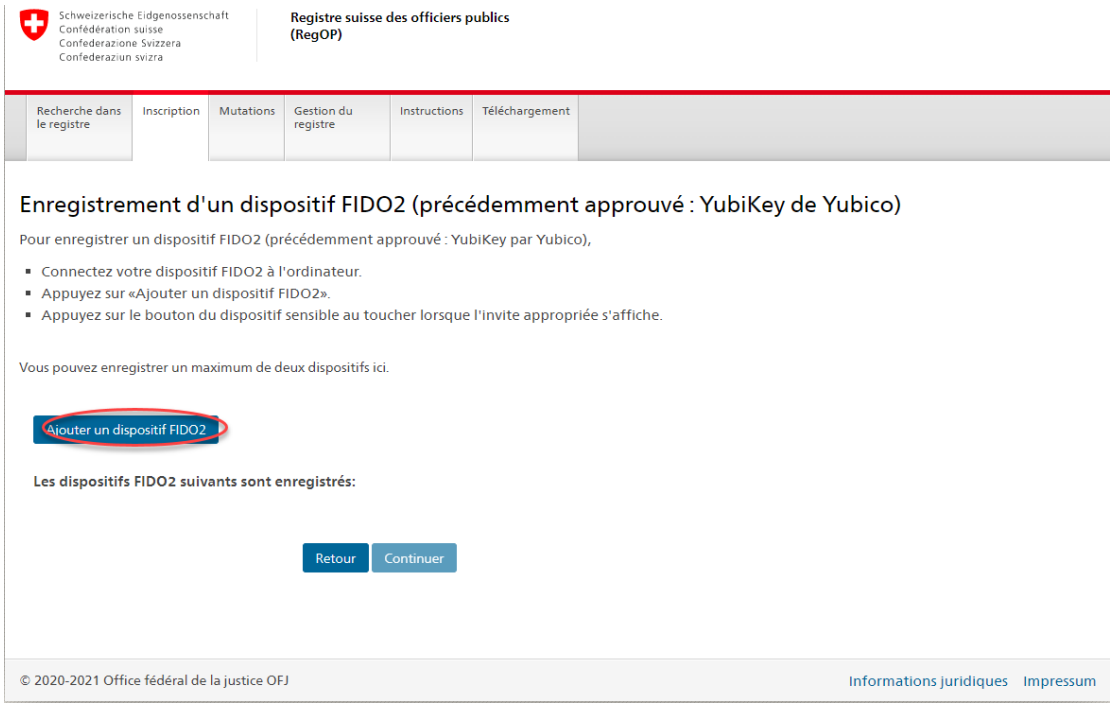

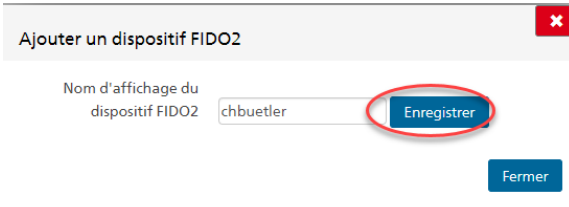

**Nommez l'appareil FIDO2/la clef de sécurité** (YubiKey) et cliquez sur « Enregister ». Probablement : S'enregistrer / Enregistrer\*

Cliquez sur « Externer Sicherheitsschlüssel oder integrierter Sensor ».

**Clef de sécurité externe ou capteur intégré\***

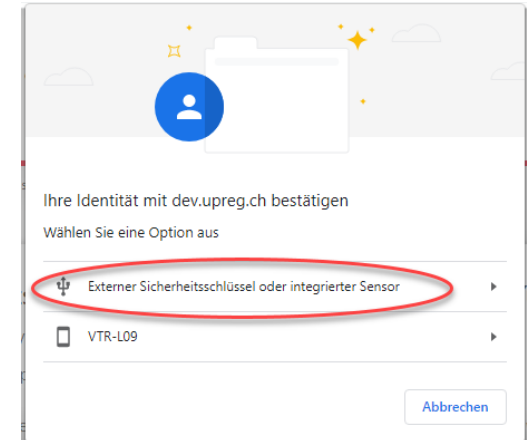

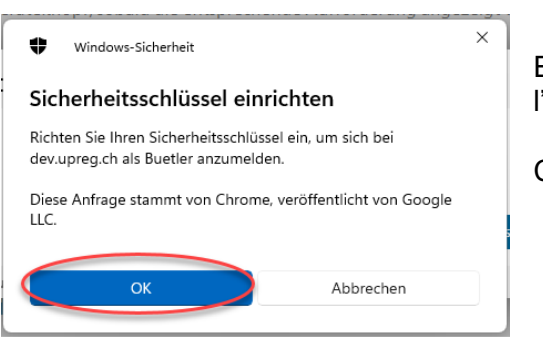

Cliquez sur « OK ».

Statut:

En règle générale, votre navigateur s'affiche (dans l'exemple, il s'agit de Chrome par Google).

Cliquez sur « OK ».

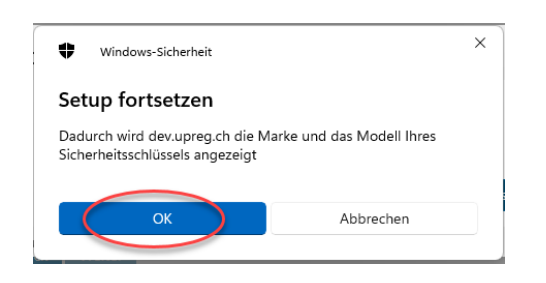

Touchez le champ éclairé de l'appareil FIDO2/de la clef de sécurité (YubiKey).: Les termes qui apparaissent dans le champs sont imposés par les marques et par le système d'exploitation et désignent le même Hardware.

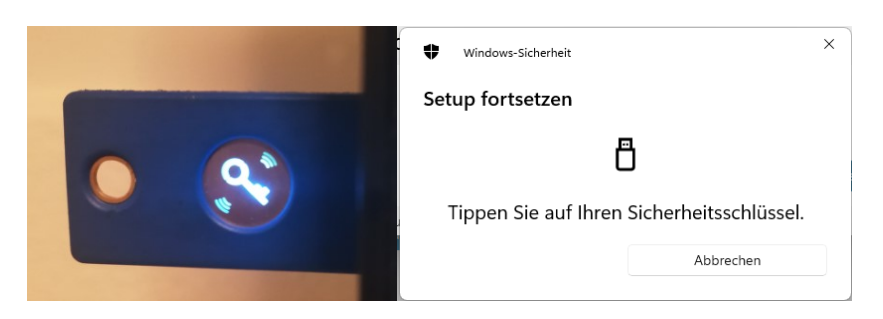

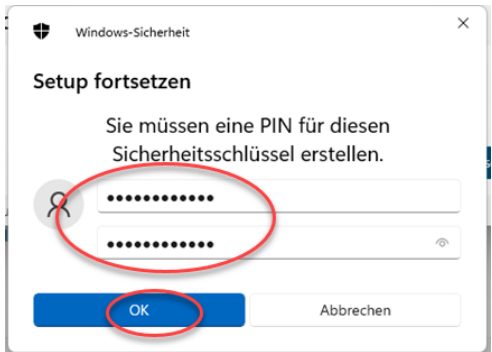

Attribuez un mot de passe à votre appareil FIDO2/votre clef de sécurité (identifié par l'abréviation PIN par le système d'exploitation). Rappelez-vous bien de ce mot de passe !

Sous «Les dispositifs FIDO2 suivants sont enregistrés», vous retrouverez l'appareil FIDO2/la clef d'enregistrement que vous venez d'enregistrer.

Nous vous conseillons d'ajouter un second appareil FIDO2/une seconde clef de sécurité. Pour ce faire, veuillez répéter les étapes précédentes correspondantes.

Nous vous prions dans ce cas de faire attention à ne pas mélanger les appareils FIDO2/les clefs de sécurité ! Conservez les deux appareils en lieu sûr. Clickez sur « Continuer ».

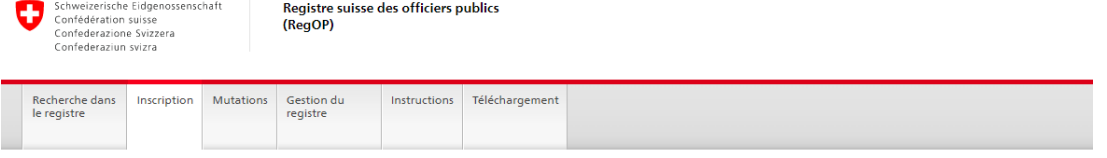

Enregistrement d'un dispositif FIDO2 (précédemment approuvé : YubiKey de Yubico)

Pour enregistrer un dispositif FIDO2 (précédemment approuvé : YubiKey par Yubico),

- " Connectez votre dispositif FIDO2 à l'ordinateur.
- Appuyez sur «Ajouter un dispositif FIDO2».
- Appuvez sur le bouton du dispositif sensible au toucher lorsque l'invite appropriée s'affiche

Vous pouvez enregistrer un maximum de deux dispositifs ici.

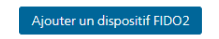

Les dispositifs FIDO2 suivants sont enregistrés:

chbuetler

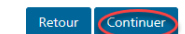

© 2020-2021 Office fédéral de la justice OFJ

Informations juridiques Impressum

Dans la fenêtre « Soumettre une demande», vous devez saisir une demande d'enregistrement signée.

Pour ce faire, commencez par cliquer sur « Sauvegarder la demande d'enreigtrement » pour recevoir les documents correspondants déjà signés par le RegOP.

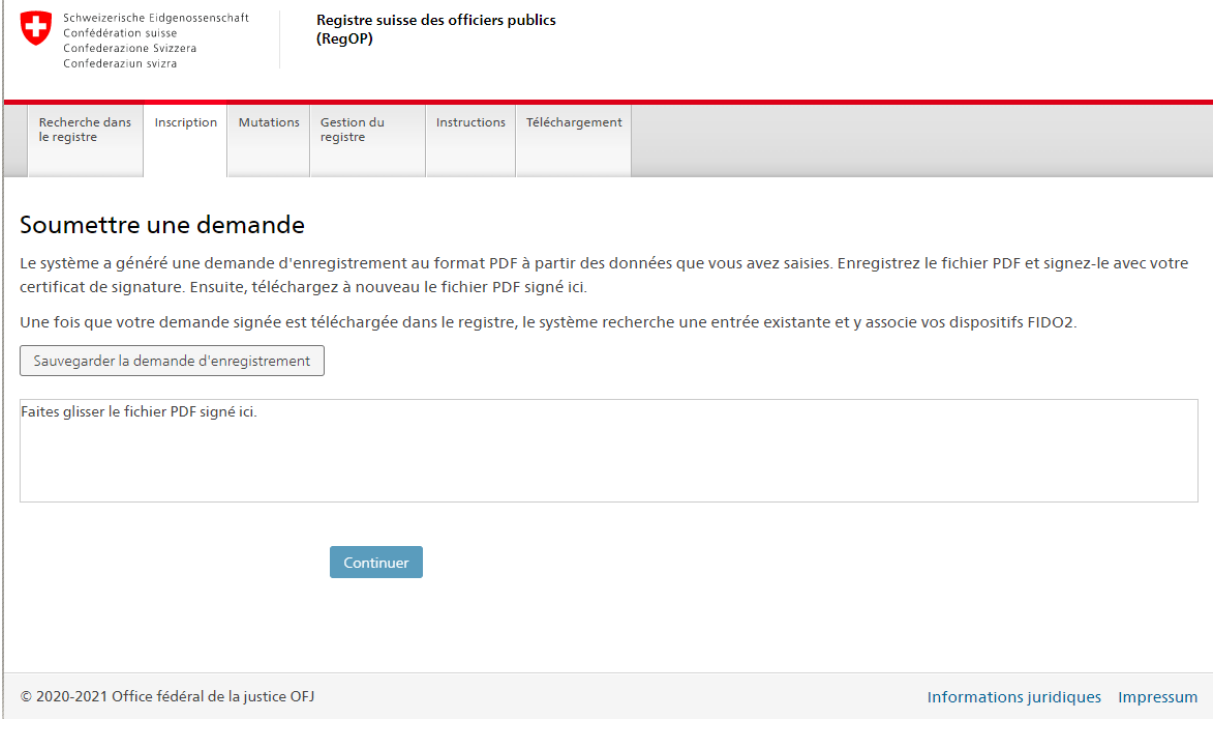

Le téléchargement du modèle de demande d'inscription au registre vous est souvent proposé de manière discrète. Dans l'exemple (Google Chrome), celui-ci est affiché en bas à gauche dans la fenêtre du moteur de recherche.

Dans le cas où votre programme vous le propose, cliquez sur afficher dans le dossier.

Souvent, les documents sont téléchargés par défaut vers le dossier « Downloads » ou « Documents ».

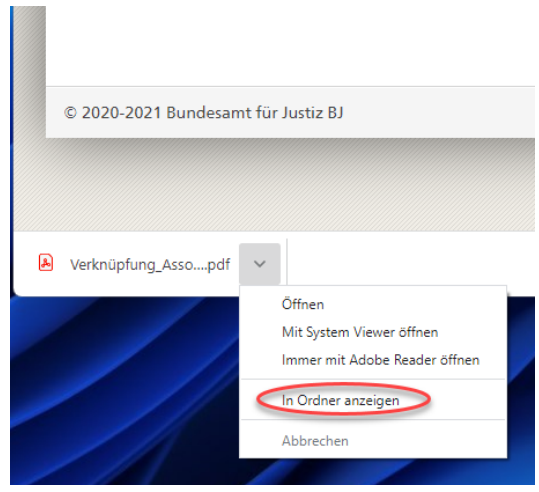

Ensuite, il vous faut signer le document téléchargé depuis le RegOP.

**Important : Signez impérativement avec l'***actuel* **certificat de signature déposé au RegOP, ce même s'il devait s'agir d'une SuisseID (Nous attirons cependant votre attention sur le fait que signer avec une SuisseID ne sera plus possible après le 15 décembre 2021).**

Dans l'exemple, la demande d'inscription au registre est signée avec le LocalSigner au moyen d'une SuisseID. Pour ce faire, le document est extrait de la structure de dossier vers le logiciel de signature.

Signez le document (dans l'exemple LocalSigner, cliquez sur « signer » et suivez le menu). Il s'agit ici d'un formulaire d'inscription et non pas d'un acte authentique électronique. Le document ne doit donc pas être au format PDF/A. Ne convertissez en aucun cas le document vers le format PDF/A ! Dans un tel cas, des informations techniques peuvent être perdues, ce qui empêcherait la continuation du processus.

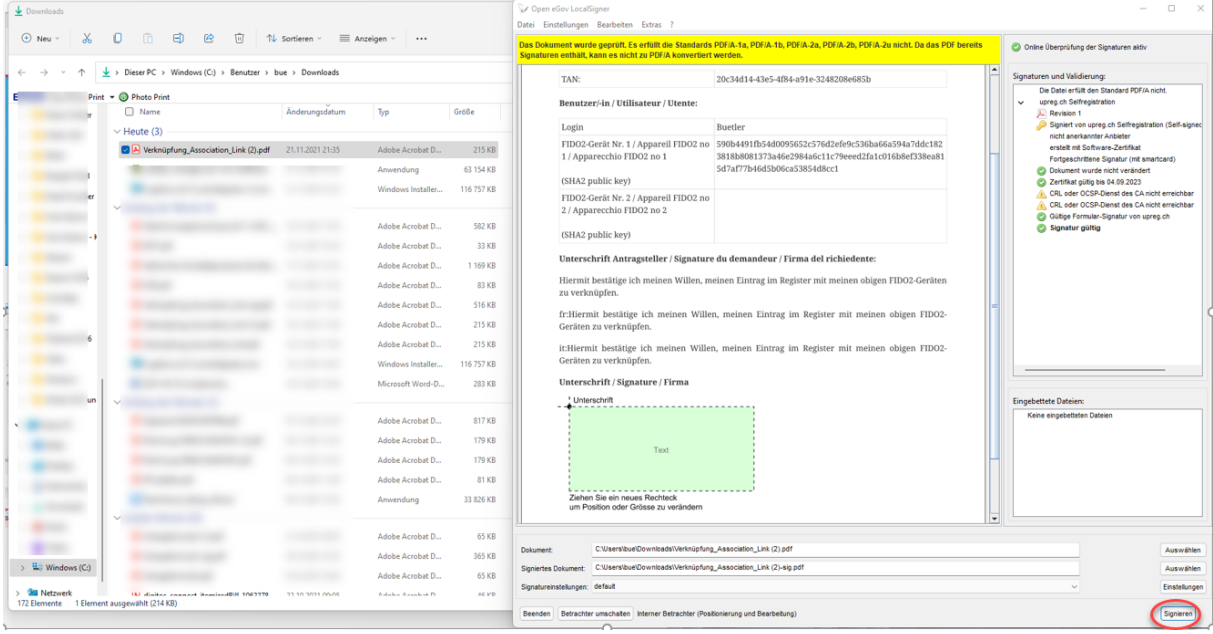

Lors de l'apposition de votre signature, soit le logiciel de signature soit le service de signature vous rendra attentif ou attentive sur le fait que le document est déjà signé. Cela est correct ainsi. Il s'agit ici d'une signature par le RegOP qui est utile pour la traçabilité. Ajoutez-y votre signature. La représentation de la signature n'a pas de conséquence sur sa validité.

Faites attention à ce que la signature soit apposée de manière valable. Le cas échéant, vous pouvez contrôler sa validité sous [www.validator.ch.](http://www.validator.ch/)

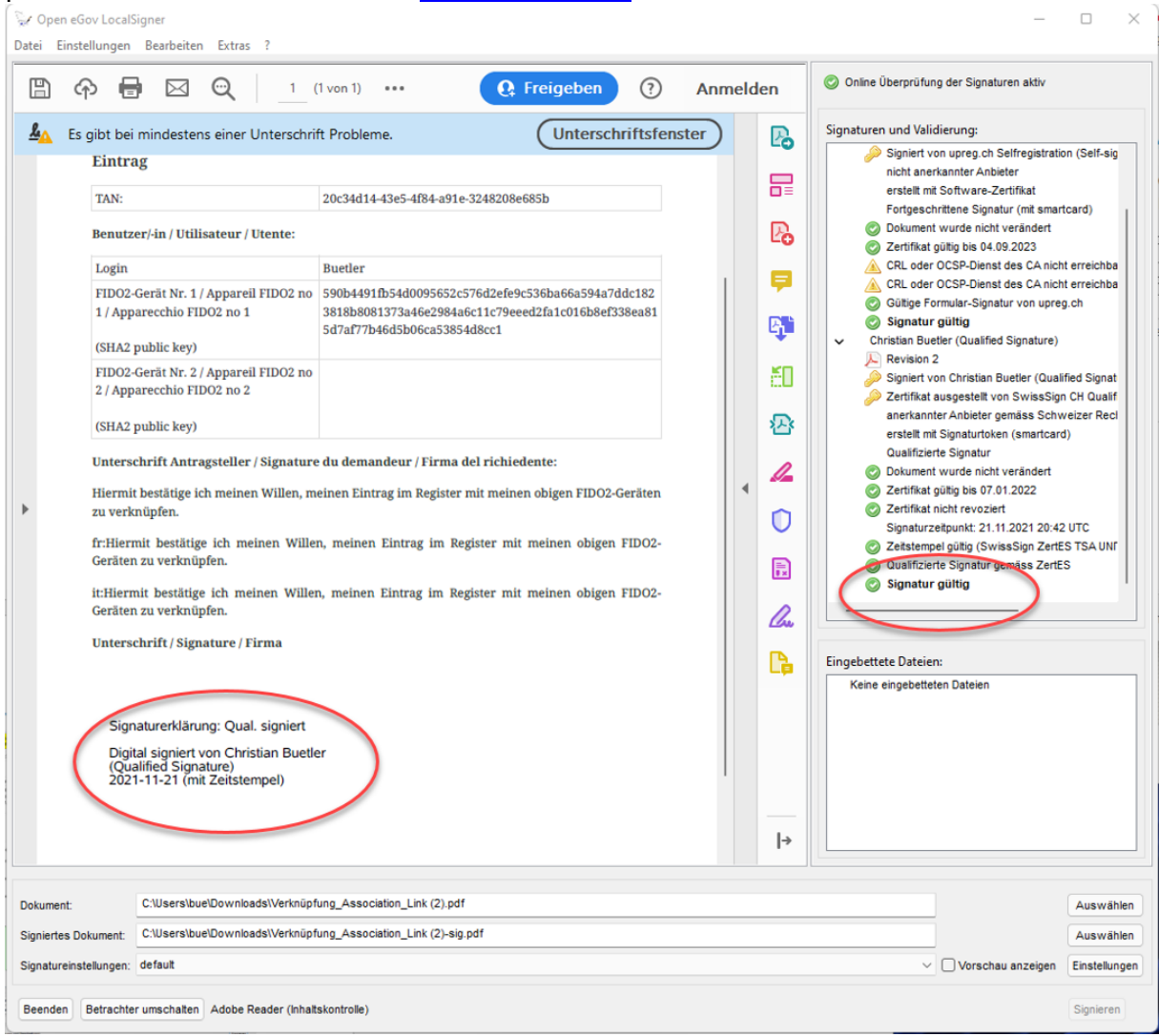

Revenez au masque de saisie du RegOP « Soumettre une demande ». Vous pouvez faire glisser la demande d'inscription au registre ainsi signée dans le champ affiché. Ensuite, cliquez sur « Continuer ».

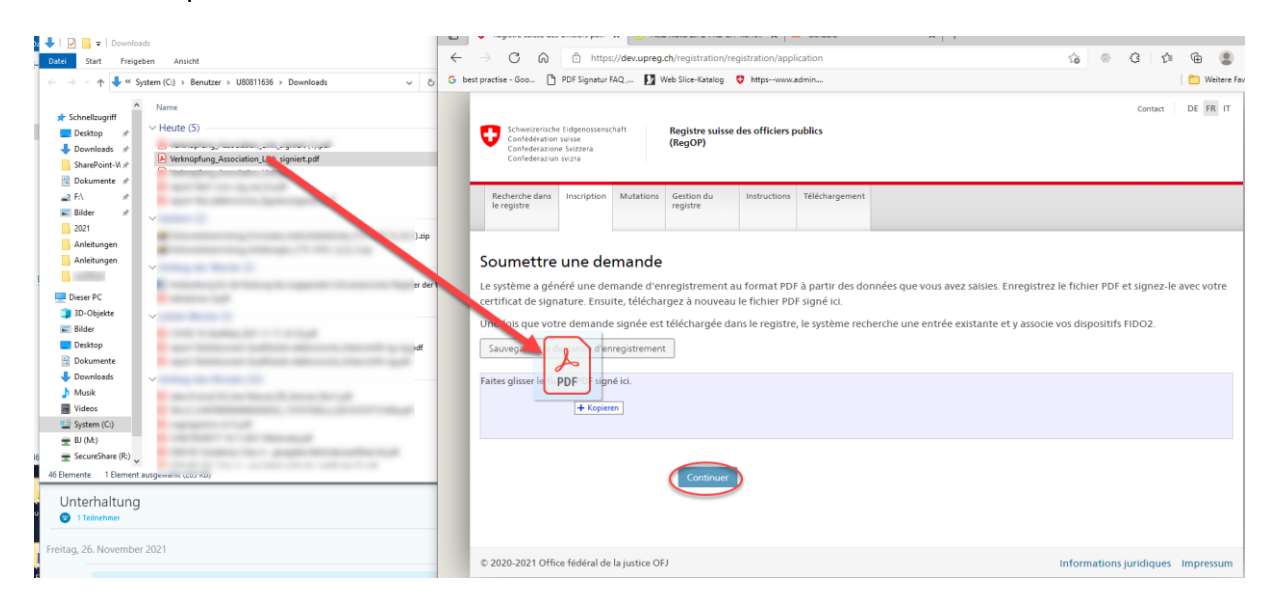

Si votre inscription a été signée correctement, un affichage vert de la page du RegOP « Soumettre une demande » vous l'indiquera.

Sur la même page du RegOP, le document contenant la demande d'inscription signée au registre sera répertorié (dans l'exemple : Verknüpfung\_Association\_Lin (2)-sig.pdf). Cliquez sur « Continuer ».

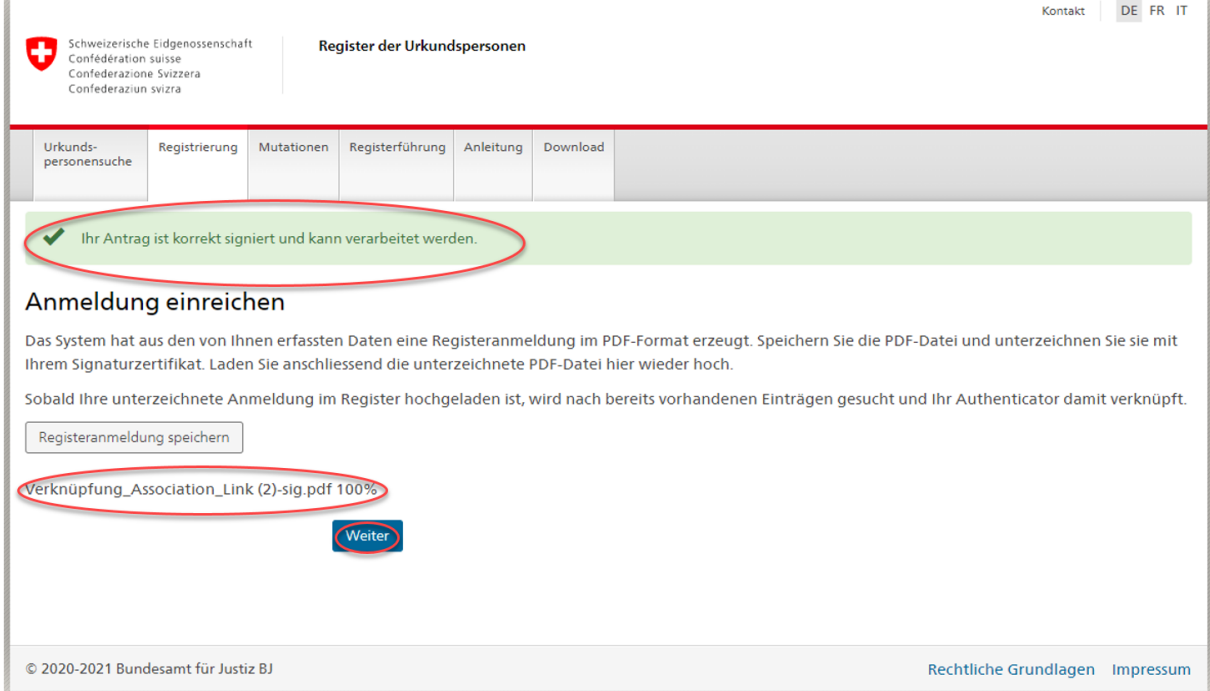

Après une inscription réussie, les clefs de déverrouillage personnelles (PUK) seront rendues disponibles au téléchargement. Cliquez sur « Formular mit PUK speichern ».

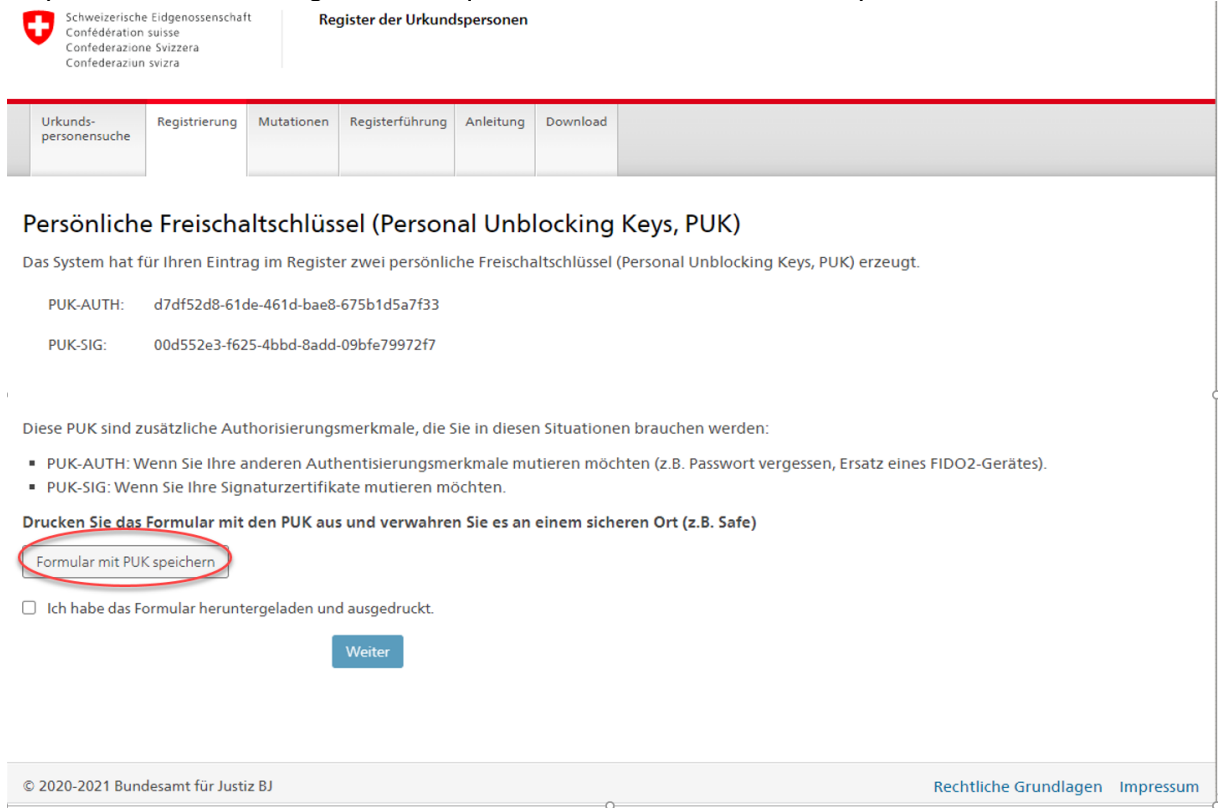

Imprimez le document contenant les PUK et conservez-le en lieu sûr. Il est aussi possible de conserver en toute sécurité le document sous forme électronique. Il est important que vous puissiez avoir rapidement accès au document en cas de besoin !

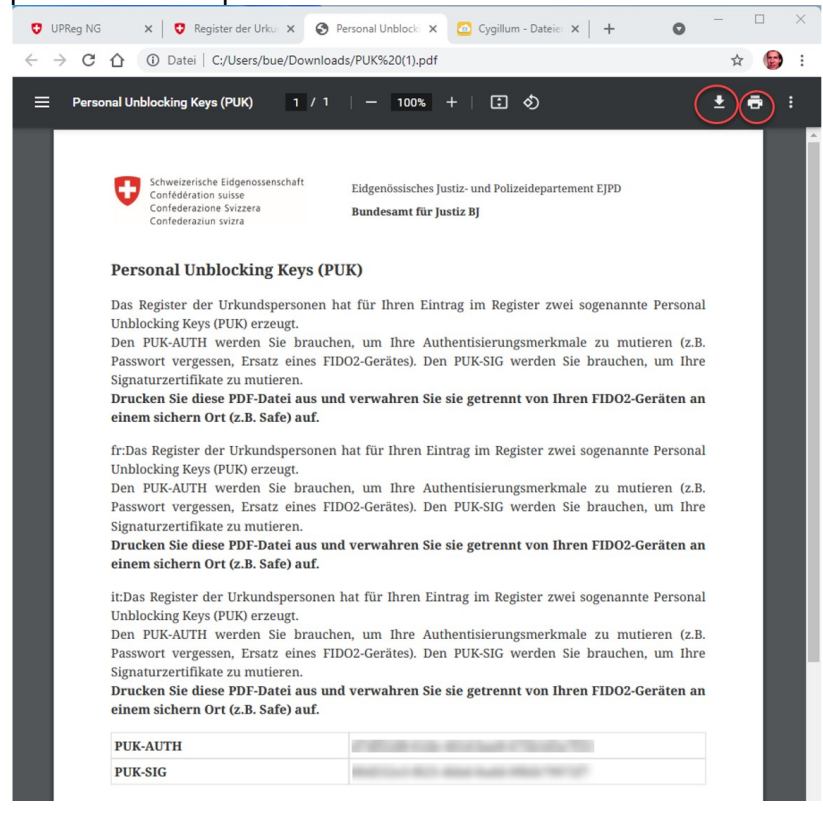

Une fois que vous aurez téléchargé puis imprimé le document ou alors que vous l'aurez respectivement enregistré en toute sécurité, confirmez cela en cochant la case correspondante et en cliquant sur « Continuer ».

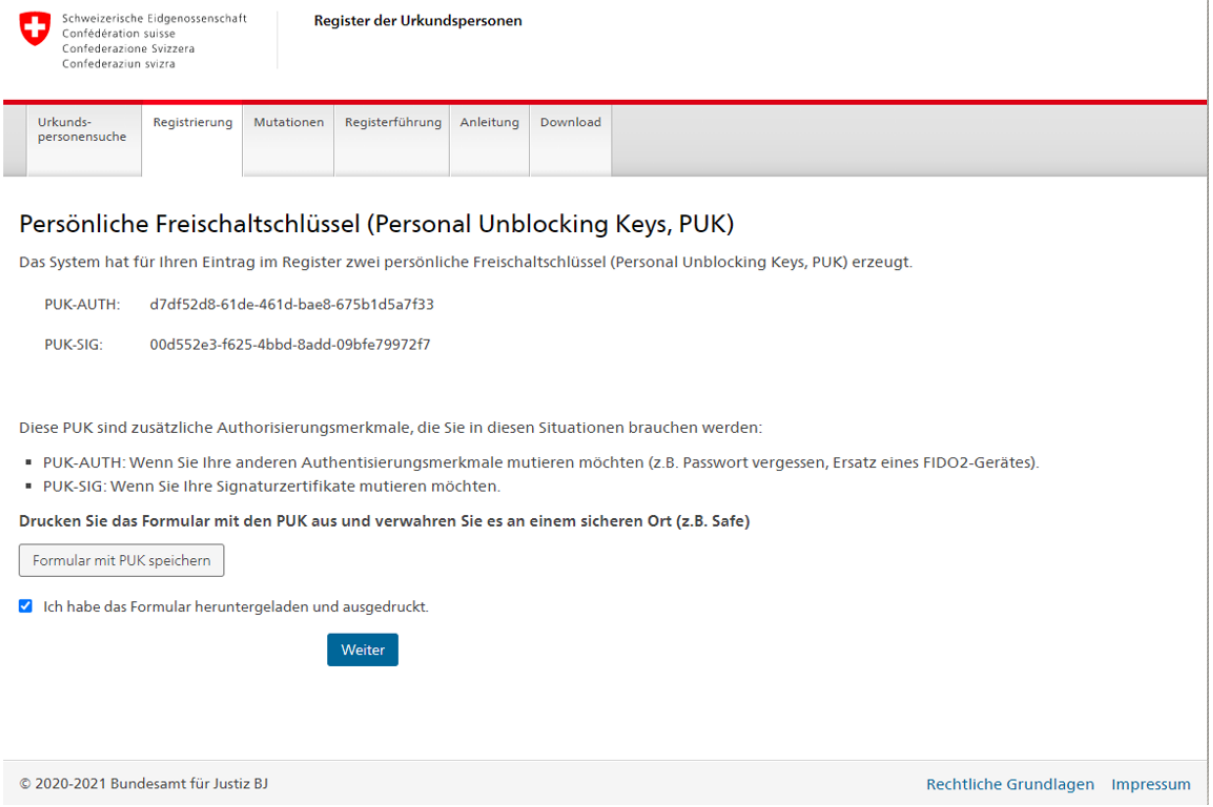

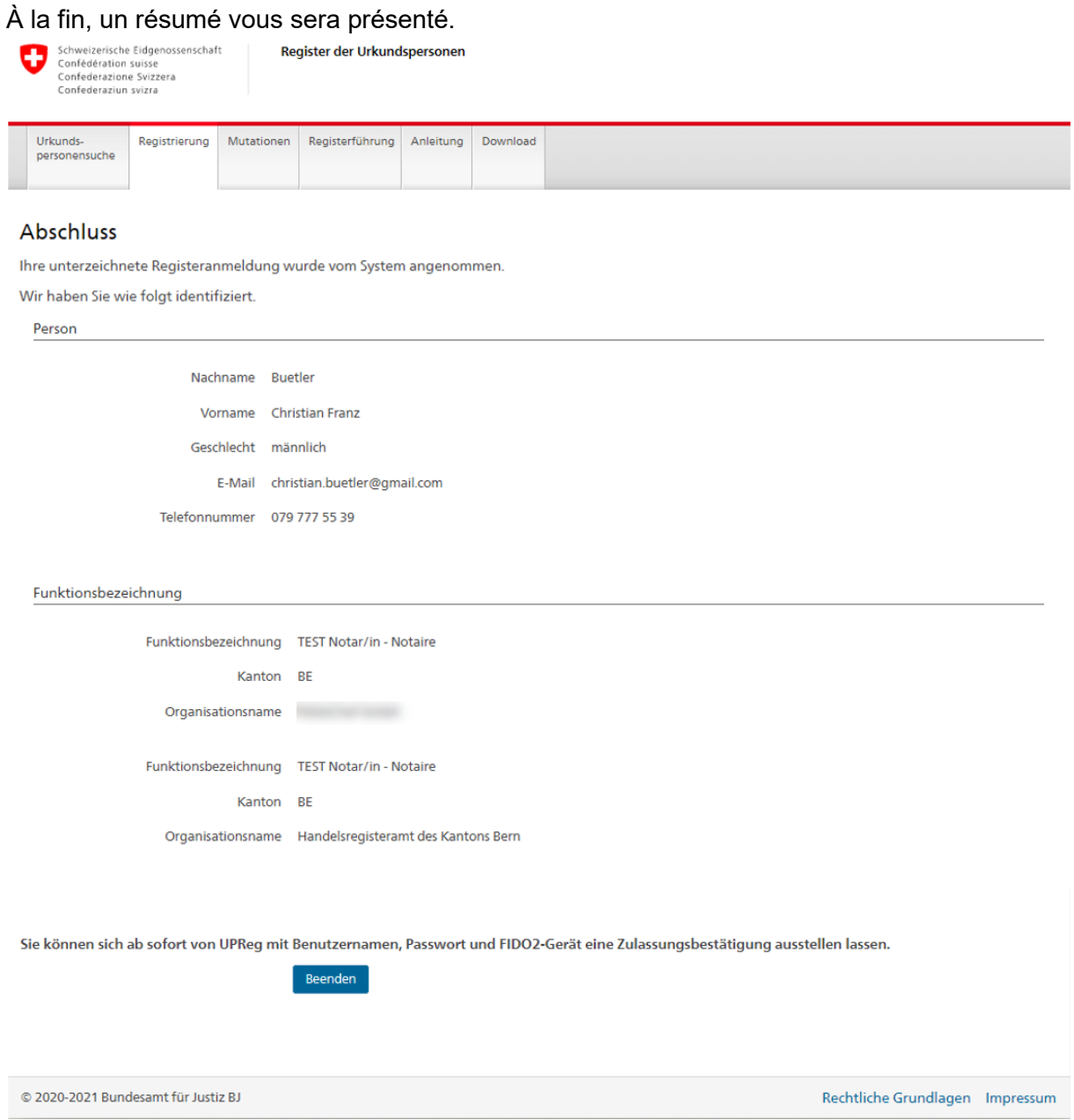

Votre appareil FIDO2/clef de sécurité est à présent lié au nouveau RegOP. Vous pourrez consulter des confirmations d'admission sur le RegOP dès demain.

Dans le cas où vous devez remplacer votre certificat parce que, par exemple, celui-ci échoit bientôt ou parce que vous utilisez une SuisseID, vous devez en plus effectuer le processus de remplacement de certificat. Vous pouvez effectuer le processus de remplacement de certificat *directement après* la liaison de l'appareil FIDO2/de la clef de sécurité.

La consultation de confirmations d'admission n'est disponible que dès le jour suivant.